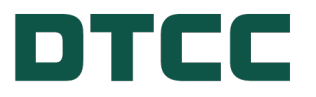

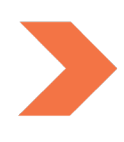

# **Issuer Agent Services**

# **ISSUER AGENT PORTAL - SUBMITTING LEGAL AND TAX NOTICES**

**FEBRUARY 29, 2024**

# **TABLE OF CONTENTS**

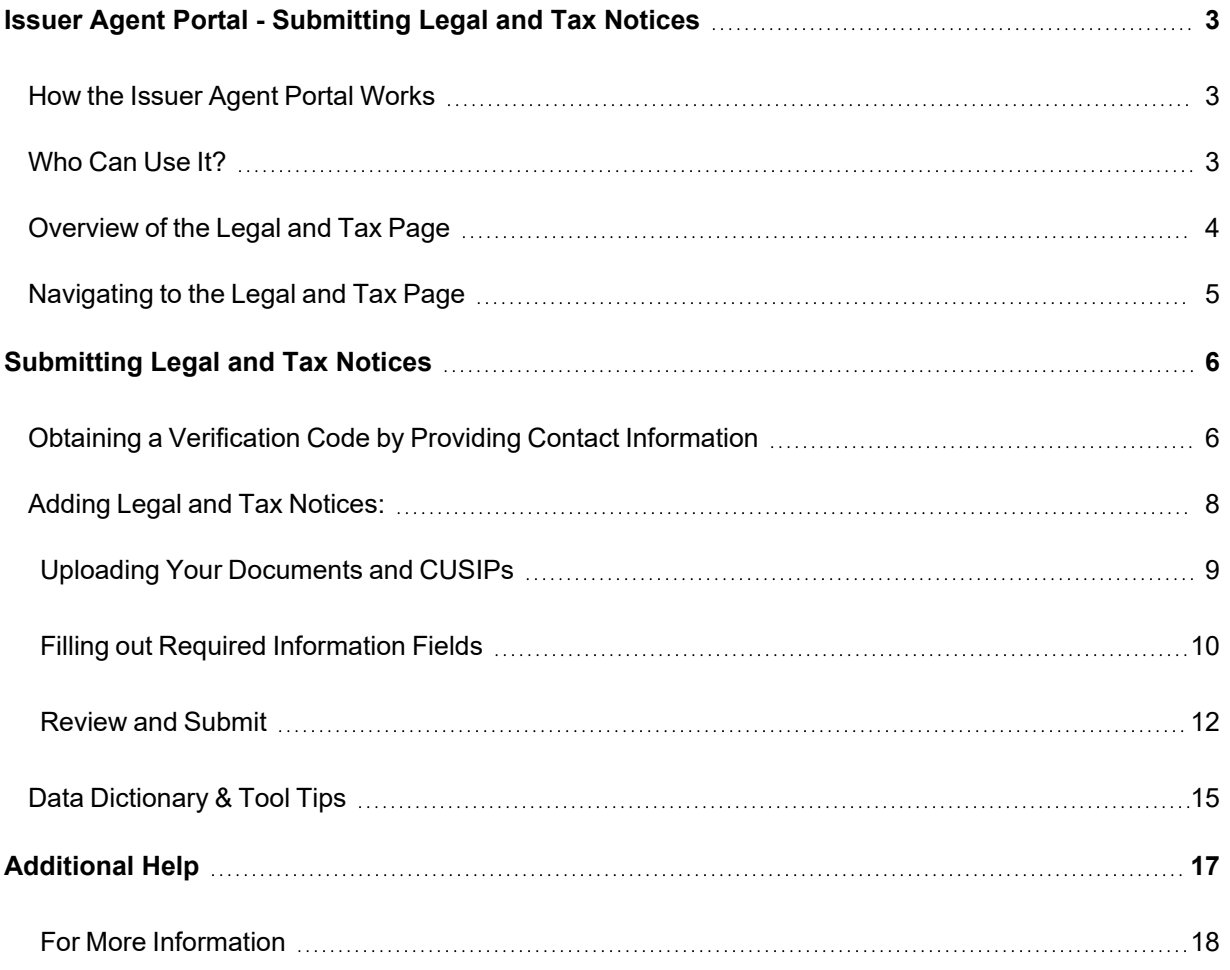

## <span id="page-2-0"></span>**ISSUER AGENT PORTAL - SUBMITTING LEGAL AND TAX NOTICES**

DTC's Issuer Agent Portal is a one stop platform for agents, trustees and issuers to submit investor communications for dissemination via DTC's Legal Notice System (LENS), including notices for compliance with SEC Rule 17Ad-16, Legal notices, Tax notices and notices detailing LIBOR replacement rate information.

Developed specifically for the agent, trustee and issuer community, the Issuer Agent Portal provides a means for direct submission of notices to LENS. The portal builds on the foundation established by the LIBOR Replacement Index Communication Tool whose design was expanded to include all LENS notice categories – Legal, Tax, LIBOR and Transfer Agent notices posted to comply with Rule 17Ad-16 of the Securities and Exchange Commission Act of 1934.

### <span id="page-2-1"></span>**How the Issuer Agent Portal Works**

Issuers, Agents, Trustees and other third-party partners input SEC Rule 17Ad-16, Legal and Tax notice details to DTC's Issuer Agent Portal via a public but secure web location, and upload any accompanying documents. From that input, the DTC system publishes a notice in PDF form. There is no charge to use the Issuer Agent Portal.

The resulting notice is available in DTC's Legal Notice System (LENS) which is a web application accessible to LENS subscribers via the [MYDTCC](https://portal.dtcc.com/) portal at [portal.dtcc.com](https://portal.dtcc.com/). Subscribers can view and/or download notices which are identified and searchable by CUSIP. There is a fee for this service.

## <span id="page-2-2"></span>**Who Can Use It?**

Agents, Trustees, Issuers and other third-party partners can input notices directly into the Issuer Agent Portal for direct publication to the LENS repository.

For additional information and helpful links, visit the Legal and Tax Notices [product](https://www.dtcc.com/settlement-and-asset-services/issuer-services/legal-and-tax-notices) page.

#### <span id="page-3-0"></span>**Overview of the Legal and Tax Page**

Issuers, trustees, and agents can navigate to the Legal and Tax [product](https://dtcc.com/settlement-and-asset-services/issuer-services/legal-and-tax-notices) page via [DTCC.com](https://www.dtcc.com/). The Legal and Tax product page provides an overview of the Issuer Agent Portal, an explanation of how the process works, and a description of who can use the service.

To access the Issuer Agent portal, go to: <https://issueragentservices.dtcc.com/>\*

\*This link will be enabled upon production deployment.

The existing client-facing LENS system will remain the same and will continue to provide access to an easy-to-read PDF with the accompanying documentation identifiable by CUSIP.

 Individuals can access useful information on the [product](https://www.dtcc.com/settlement-and-asset-services/issuer-services/legal-and-tax-notices) page or the app about Legal and Tax notices such as:

- Legal and Tax Notice Data Dictionary with Definitions and Field Values
- Legal and Tax Notice Excel & .CSV Templates
- Legal and Tax Notice Fact Sheet
- Legal and Tax Help Icon

#### <span id="page-4-0"></span>**Navigating to the Legal and Tax Page**

1. From the DTCC.com Issuer [Services](https://www.dtcc.com/settlement-and-asset-services/issuer-services) page , click **Issuer Agent Portal**.

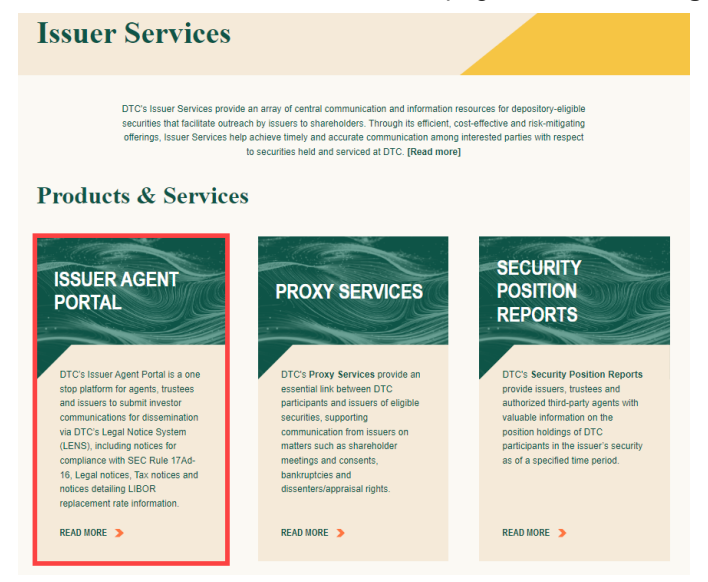

2. Click the **Legal and Tax Notices** link.

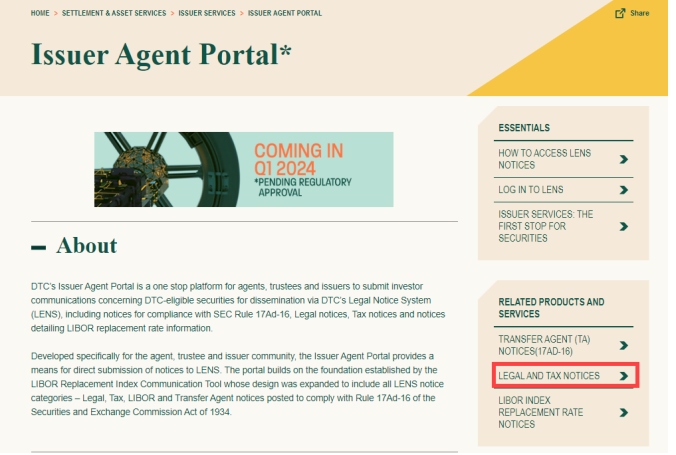

3. To open the Issuer Agent Portal App, click the **Issuer Agent Portal link**.

## <span id="page-5-0"></span>**SUBMITTING LEGAL AND TAX NOTICES**

The Issuer Agent Portal product page is the entry point for submitting notices to LENS (Legal Notice System). Agents and Issuers are able to add any new Legal and Tax information and enter or upload the associated affected CUSIP(s). After reviewing and accepting the terms, this information is made available as a Legal or Tax notice in the LENS application.

To access the Issuer Agent Portal directly, go to: <https://issueragentservices.dtcc.com/>\*

\*This link will be enabled upon production deployment.

<span id="page-5-1"></span>To navigate from the DTCC.com website, refer to [Navigating](#page-4-0) to the Legal and Tax page.

### **Obtaining a Verification Code by Providing Contact Information**

Upon arriving at the landing page, you must provide business contact information for verification purposes. This contact information may also be used for any future inquiries concerning processed Legal and Tax notices.

You must re-authenticate and obtain a new code after submitting each unique notice.

1. To enter your Contact Information, click **User Authentication** on the Issuer Agent Portal landing page.

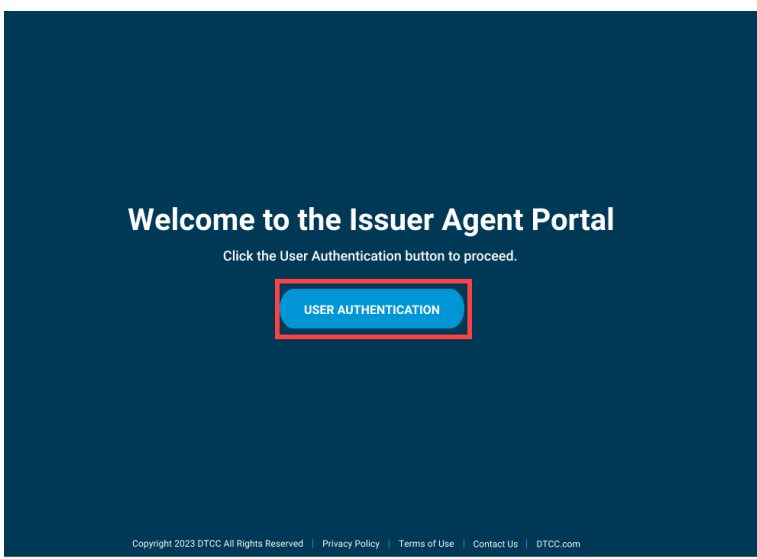

2. Enter your name and business email and then click **Send verification code** to have a verification code sent to your business email. Personal email addresses such as Gmail, Yahoo, etc. will not be accepted as a substitute for a business email.

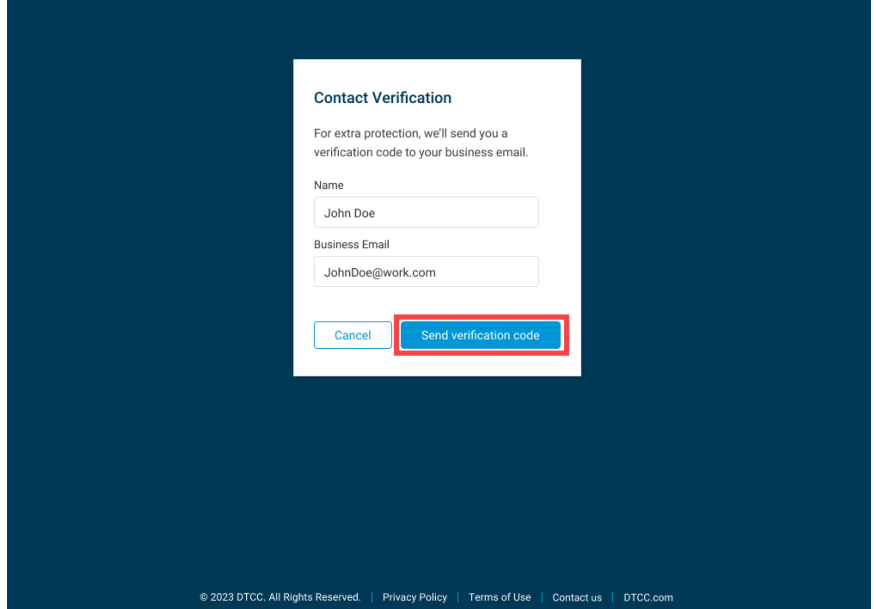

3. Enter the verification code that was sent to your business email in the **Verification Code** field. If you are unable to locate the verification code, please check your Spam, Clutter, or Junk email folders. If you are still unable to retrieve the verification code, please double check that you have entered your email address correctly and click Resend Verification Code. After entering the verification code, complete the CAPTCHA entry and click **Next**.

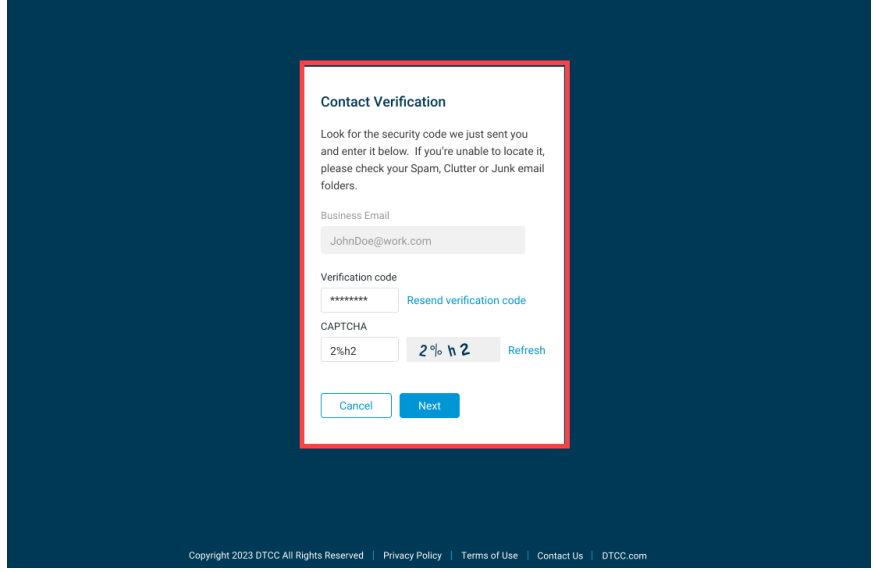

#### <span id="page-7-0"></span>**Adding Legal and Tax Notices:**

After obtaining access to the Service Type menu page, follow the steps outlined in the order below. Note that choices related to the Issuer Agent Portal include Legal and Tax Notices as well as Transfer Agent 17Ad-16 Notices.

1. Select **Legal and Tax Notices** for Service Type and click **Submit**.

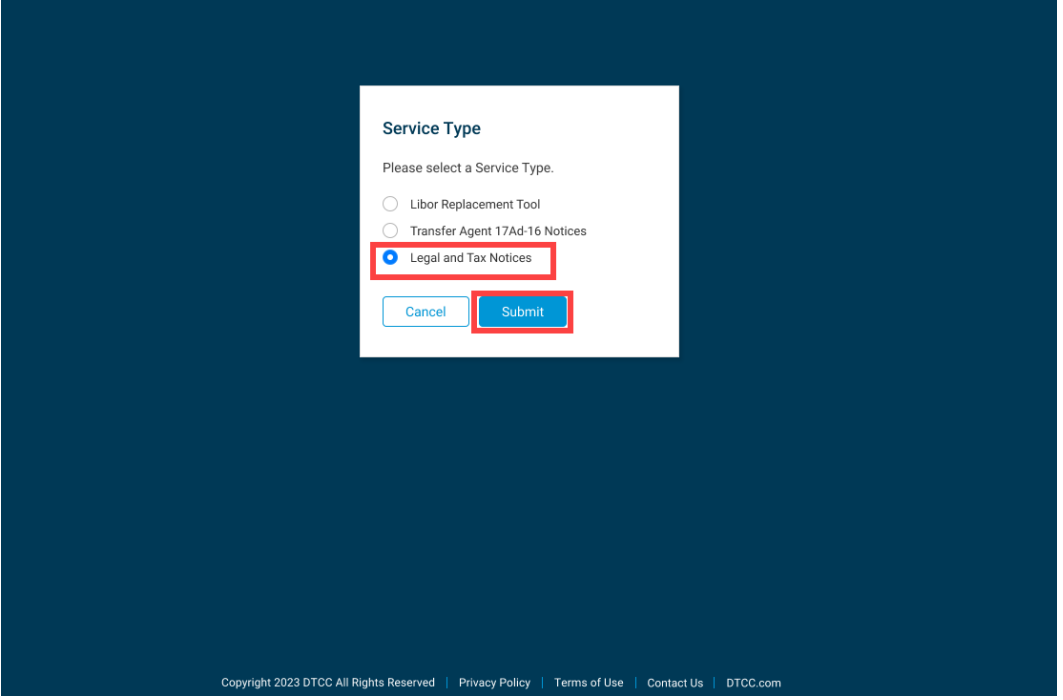

2. On the next page, enter your business phone number and submitting company name in the fields **Phone** and **Submitting Firm Name**. Then, click **Next**.

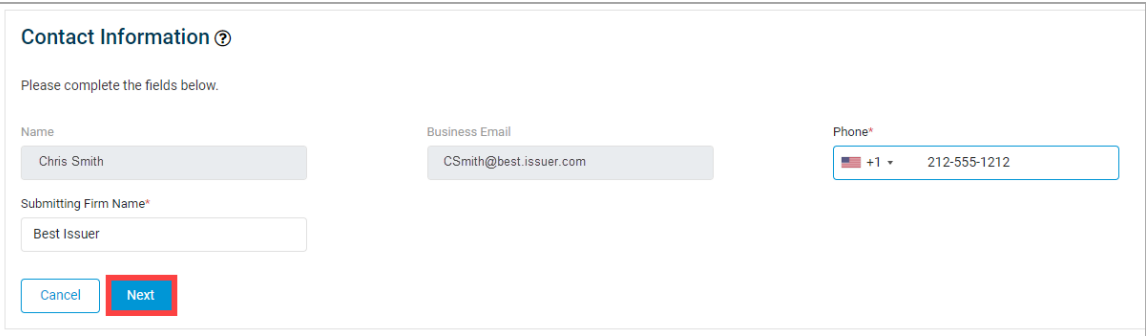

#### <span id="page-8-0"></span>**Uploading Your Documents and CUSIPs**

Two areas of the Legal and Tax Input page allow you to upload your Legal or Tax documents as PDFs.

**Important:** Please note that Legal and Tax Notices must be submitted separately.

There is an option for multiple CUSIP upload. In case of uncertainty about what information is required to enter, the Legal and Tax Notice Data Dictionary as well as the Excel and .CSV Multi-CUSIP Upload templates are provided.

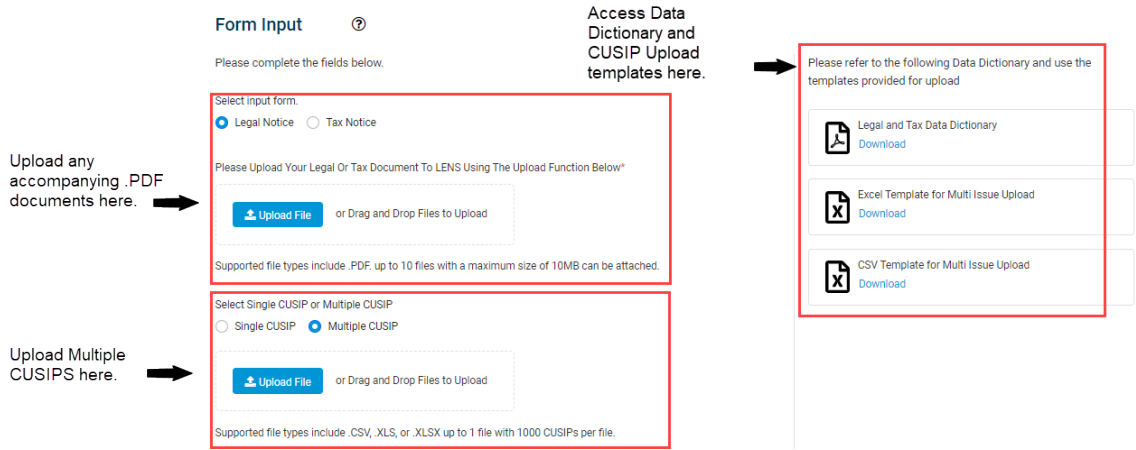

- 1. Upload your Legal or Tax Documents: Click Upload File in the upper left area of the page and select the Legal or Tax PDF file(s) from your computer. Or you may drag the files over the Drag and Drop area. You may upload up to 10 .PDF files with a maximum size of 10 MB.
- 2. Upload the issues that the notice applies to.
	- **•** If this applies to multiple issues, select Multiple CUSIP and upload your CUSIPs using the **Multi Issue Upload template** provided to submit a .CSV, XLS, or XLSX file. You may upload 1 file with 1000 CUSIPs per file.
	- If this applies to only one issue, enter the CUSIP in the CUSIP field.
	- A success message displays above the PDF file(s) you successfully uploaded. If you receive an error message, you can correct the error and re-upload the spreadsheet. Error messages appear at the top of the page and explain how to correct the upload.

File has been uploaded successfully

#### <span id="page-9-0"></span>**Filling out Required Information Fields**

After uploading your documents, fill out the \* required information in the **Legal or Tax Notice Details** and **Contact Information Details** sections.

**Note**: If you are uploading multiple CUSIPs, the CUSIP field will be greyed out. Other fields which are still required to fill out and are marked with an \* asterisk.

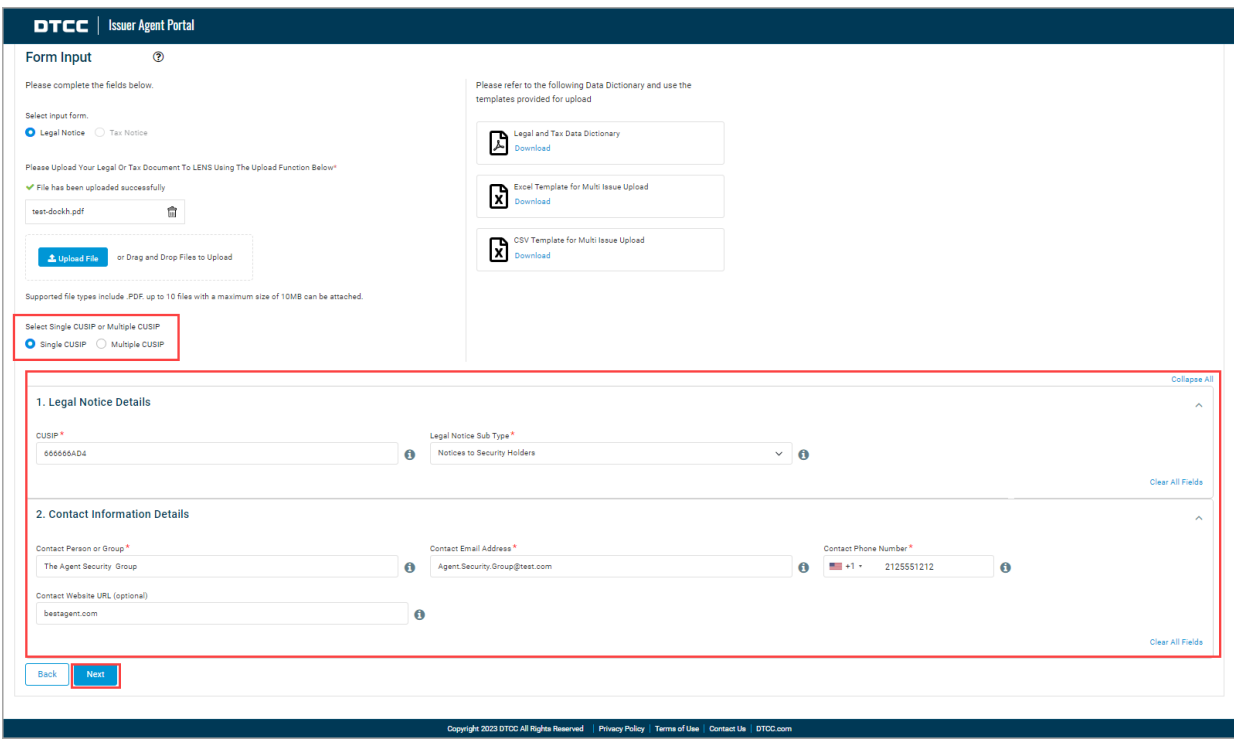

1. If the notice applies to only one CUSIP, click **Single CUSIP** and enter the 9-digit CUSIP.

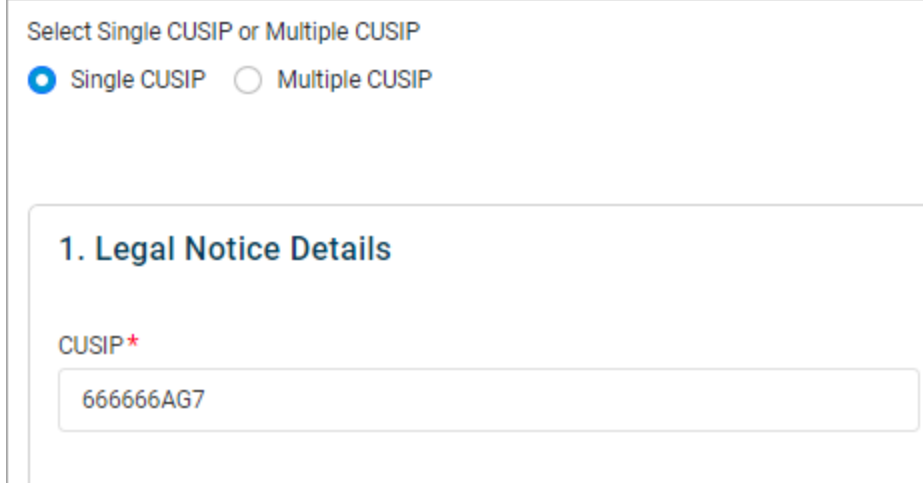

2. If this applies to multiple CUSIPs, select Multiple CUSIP and upload your CUSIPs using the CUSIP template provided to submit a .CSV, XLS, or XLSX file. A success message will appear once the file has been successfully uploaded.

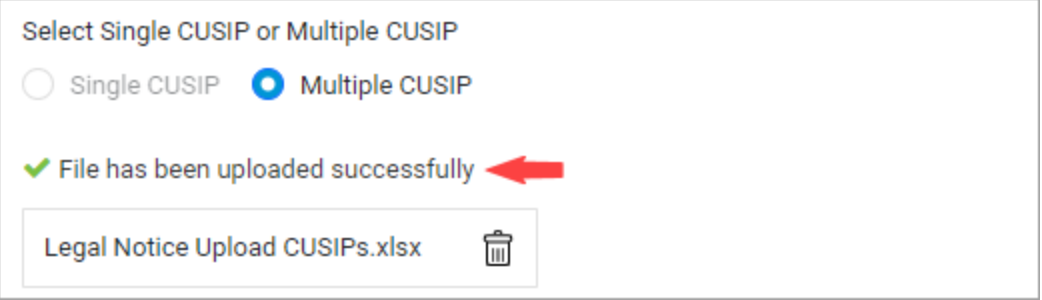

3. In the Legal Notice Details section, select a **Legal Notice Sub Type** from the drop-down list. This is a required field whether the single or multiple CUSIP option is selected.

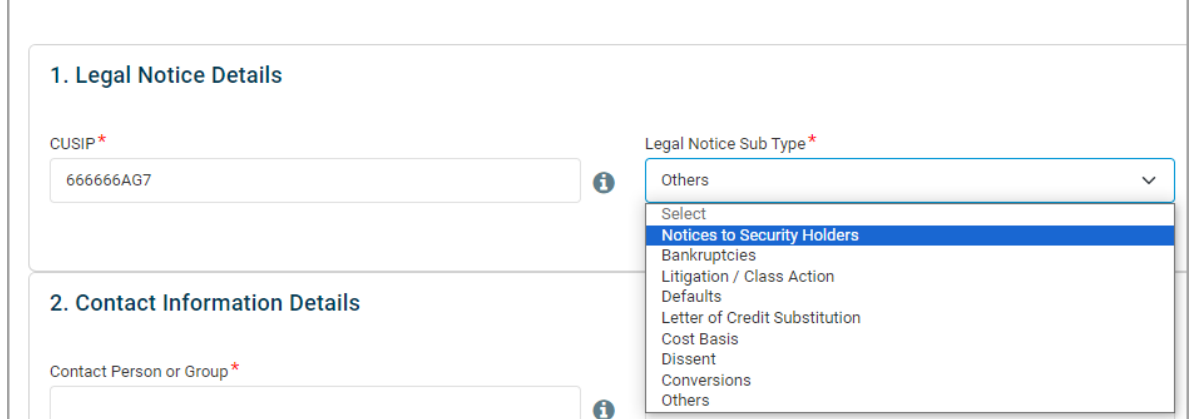

If this is a Tax Notice, select a **Tax Notice Sub Type** from the drop-down list.

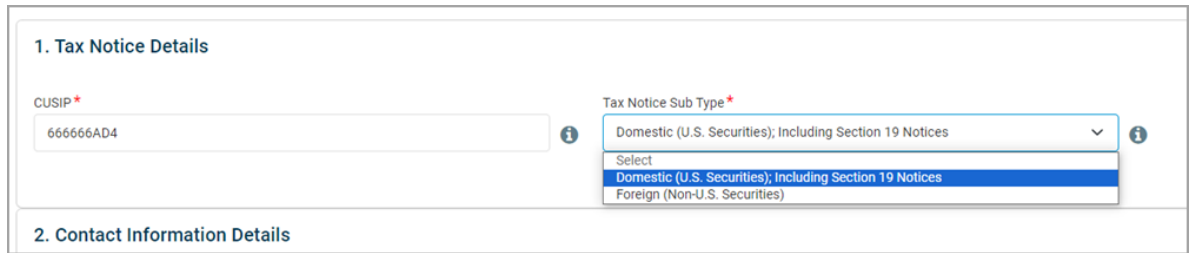

4. In the Contact Information Details section, enter the contact information details. Required fields are marked with an \* asterisk.

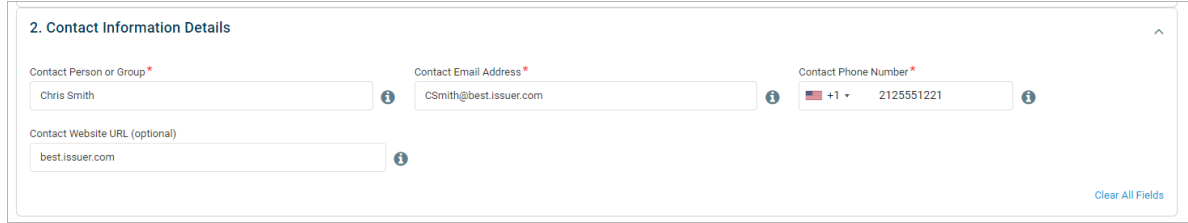

#### <span id="page-11-0"></span>**Review and Submit**

- 1. When all the required fields in the Form Input section are complete, click **Next.**
- 2. Review the information on the screen. If edits are required, click the pencil icon next to the corresponding section to edit the previously input information. Then click **Next** to return to the Review & Submit page.

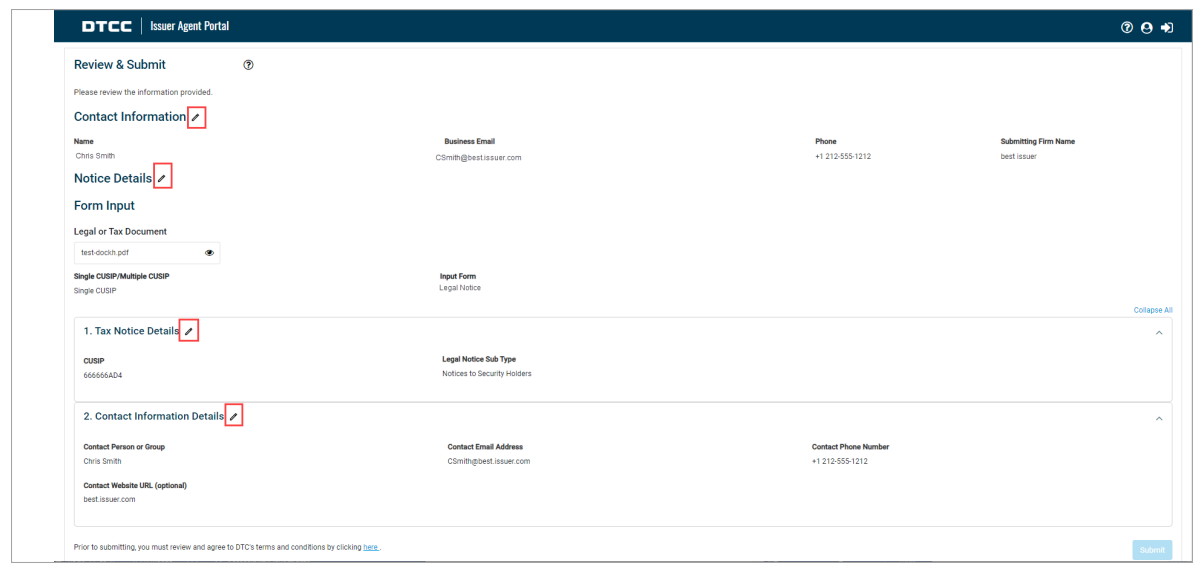

3. When you are satisfied that the form is complete, click the link "here" to review the Terms and Conditions document.

Prior to submitting, you must review and agree to DTC's terms and conditions by clicking here.

4. To complete the submission of your notice information to the Issuer Agent Portal, click **Submit**.

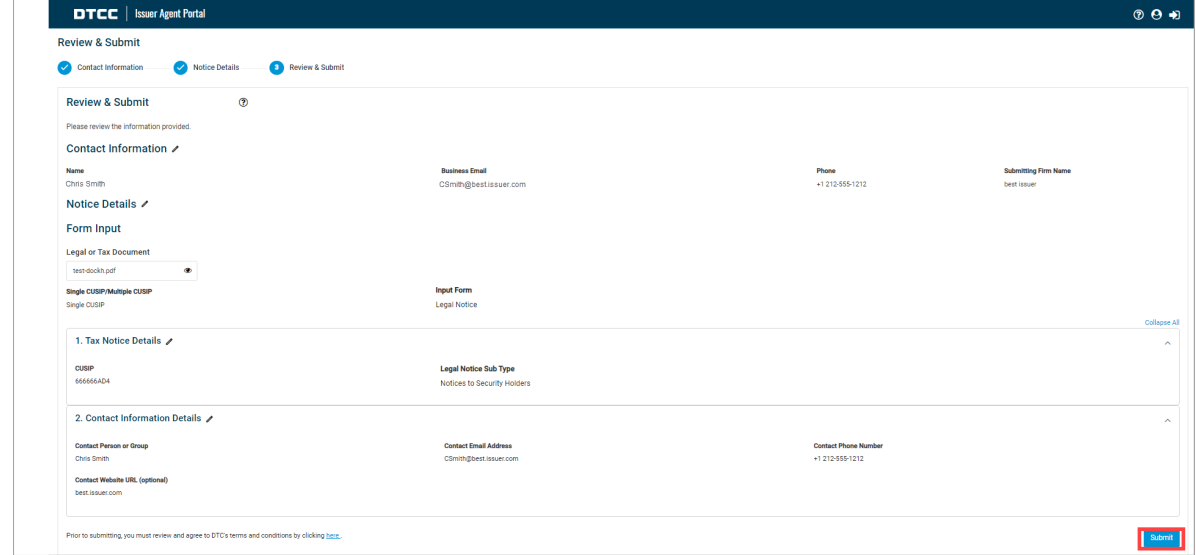

5. A success message displays. To view and download the submitted notice(s), click **View Submissions**. If you do not wish to review your submissions, click **Exit**.

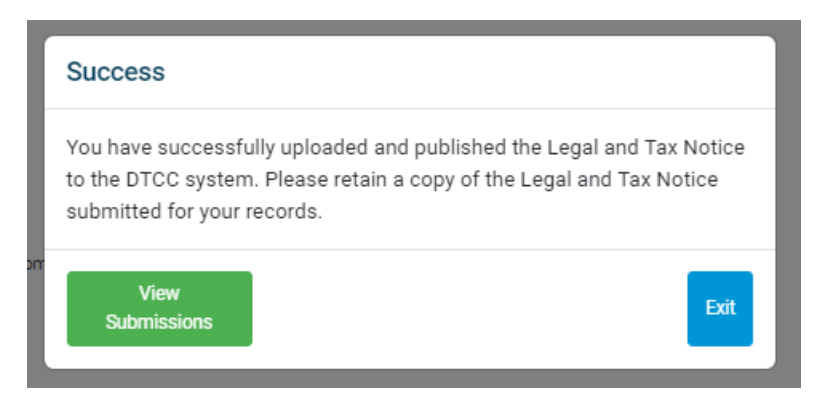

When **View Submissions** is clicked, a table opens showing all your notice submissions. You may print this information or create a downloadable Excel or PDF file by clicking the **PDF** or **Excel** icon.

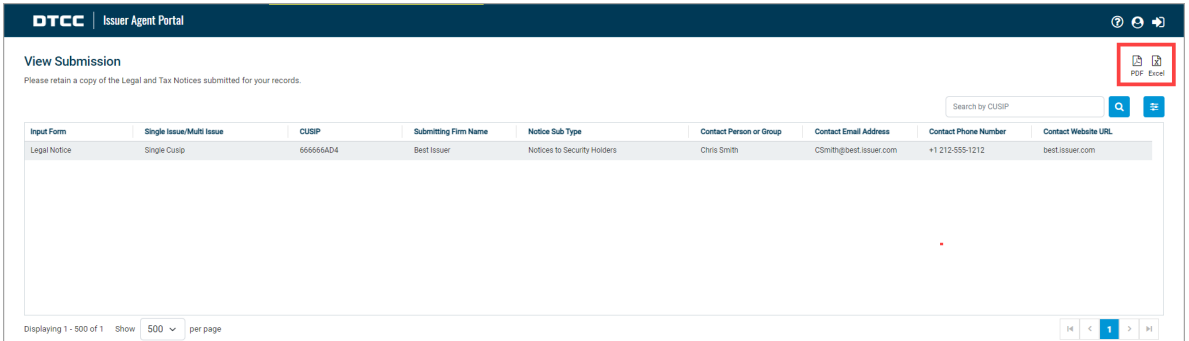

6. Once submitted successfully, you will receive an email with a link to download a spreadsheet showing your submission details. The link may be accessed for up to 7 days. The email will be sent to the contact email you provided.

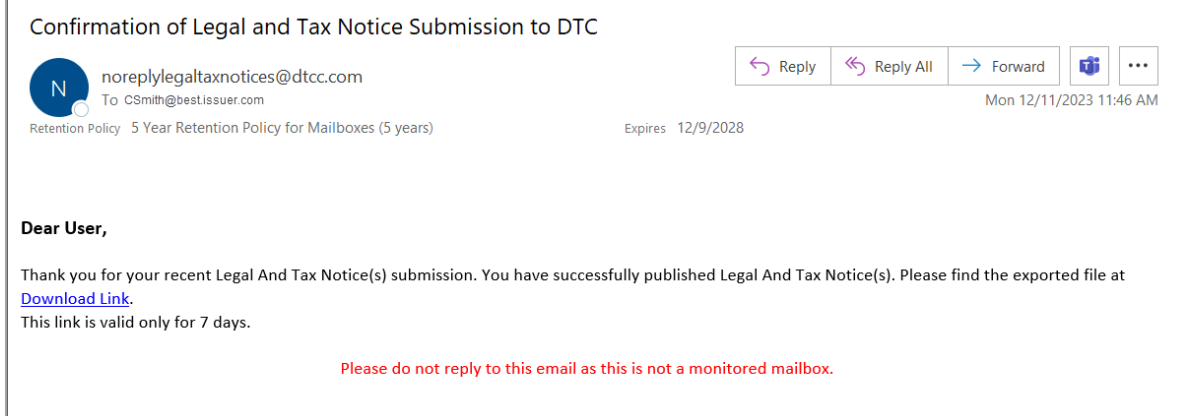

7. To continue adding another notice, repeat the procedure to obtain a [verification](#page-5-1) code to access the [Issuer](#page-5-1) Agent Portal.

**Note:** each time you submit a new notice you must obtain a verification code to access the portal.

### <span id="page-14-0"></span>**Data Dictionary & Tool Tips**

For detailed instructions on how to fill out the spreadsheet, refer to the Data Dictionary provided on the Form Input page. Click the **Download** link.

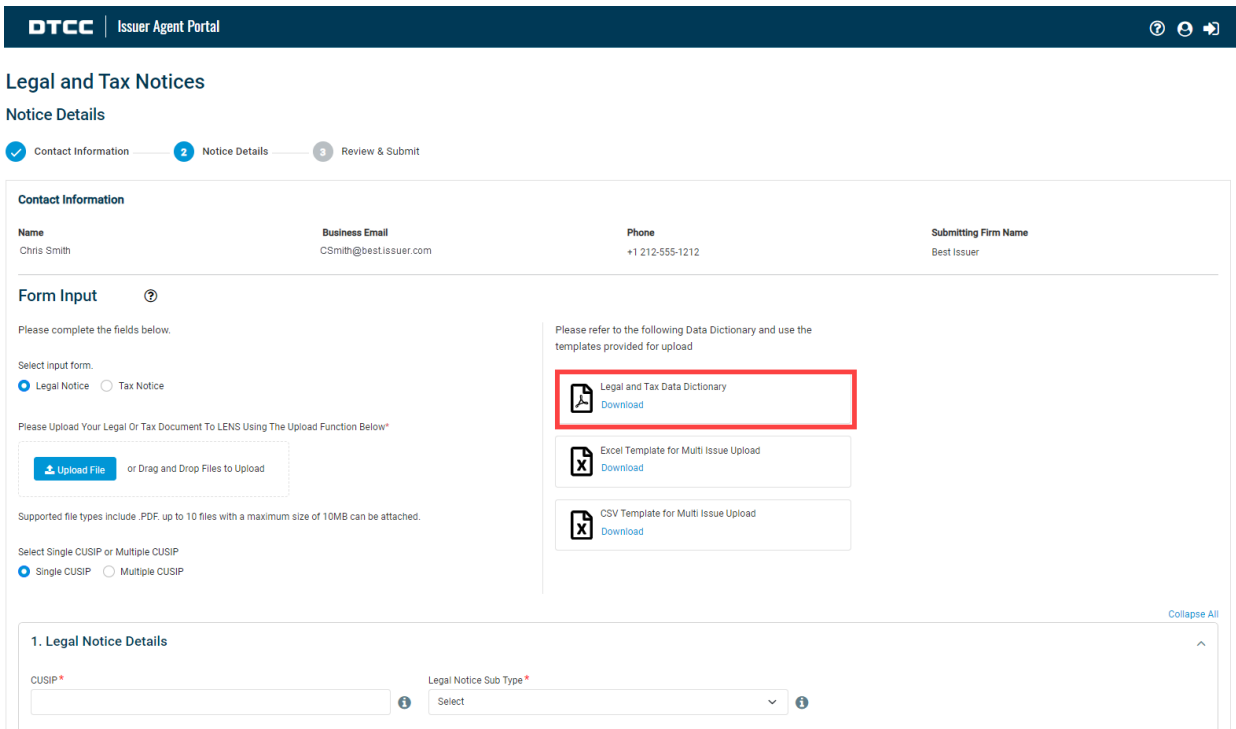

The Data Dictionary shows you examples of the possible input values for each field and explains why the field is important.

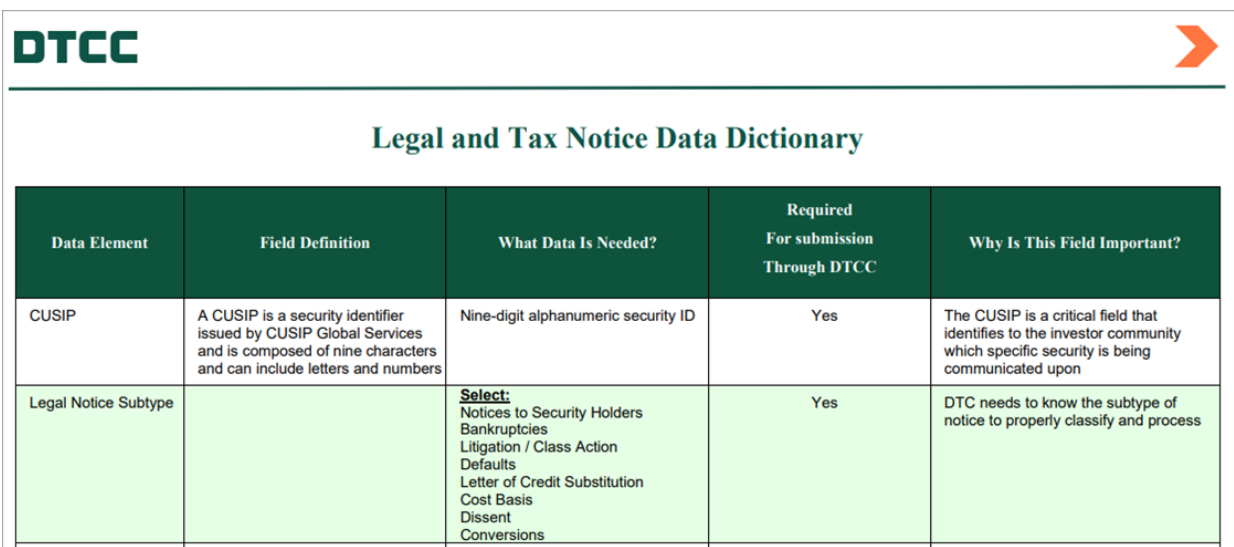

The Form Input section provides Tool Tip Help Icons next to each field to provide a brief explanation of that field. To view a Tool Tip, hover the cursor over the **Tool Tip Help** icon.

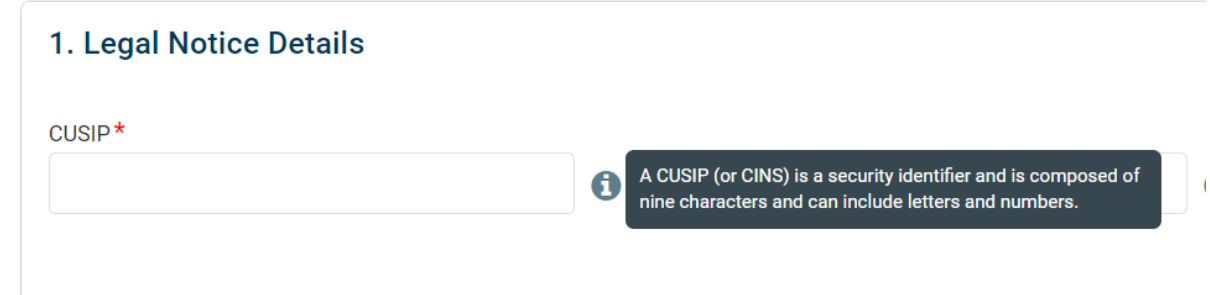

## <span id="page-16-0"></span>**ADDITIONAL HELP**

For additional help beyond this job aid, please use the Client Support phone numbers below:

- 1. United States Clients: +1-888-382-2721
- 2. International Clients: +212-855-8099

You can also find helpful resources and information at the DTCC Client Center website located [here](https://www.dtcc.com/client-center).

You may find additional client learning resources related to Issuer Agent Portal, [LENS,](https://dtcclearning.com/products-and-services/asset-services/issuer-services/legal-notice-system-lens.html) and [Issuer](https://dtcclearning.com/products-and-services/asset-services/issuer-services.html) [Services](https://dtcclearning.com/products-and-services/asset-services/issuer-services.html) at [DTCCLearning.com.](https://dtcclearning.com/) A login is required for DTCC Learning access.

To Register for [DTCCLearning.com,](https://dtcclearning.com/) click the Log in or Register button on the top right of the page as shown below. You may login with your existing [MyDTCC](https://portal.dtcc.com/) portal ID and / or request your own DTCC Learning login. Clients are generally granted access within 24 hours.

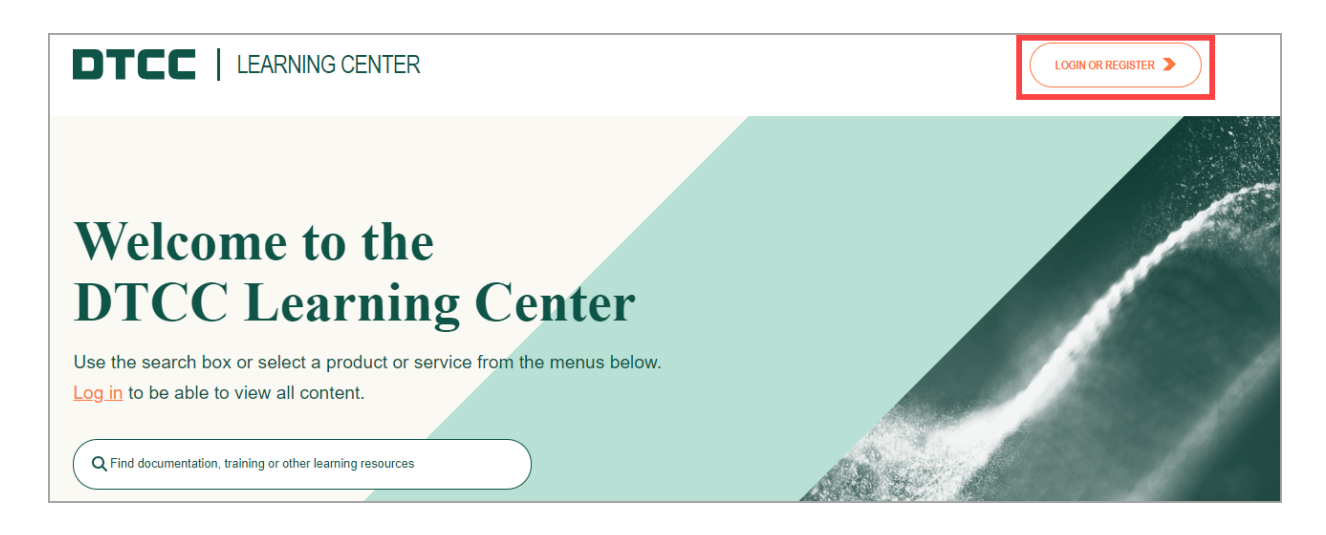

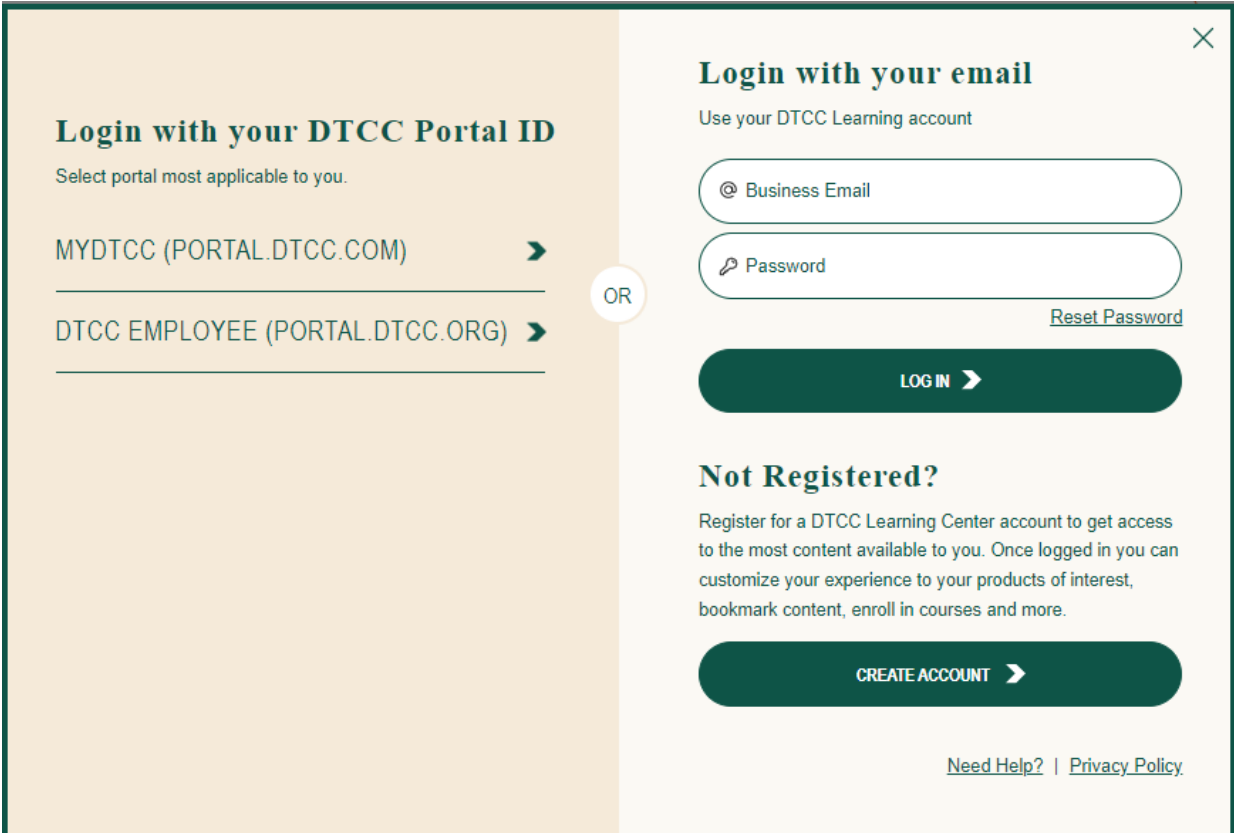

#### <span id="page-17-0"></span>**For More Information**

For more information about how to communicate Legal and Tax notices as an agent, trustee or issuer please click here [IAPTestingInquiries@dtcc.com.](mailto:IAPTestingInquiries@dtcc.com?subject=Issuer Agent Portal Inquiry)

**©** 2024 All rights reserved. DTCC, DTCC (Stylized) and Financial Markets. Forward. are registered and unregistered trademarks of The Depository Trust & Clearing Corporation DTCC. The services described herein are provided under the "DTCC" brand name by certain affiliates of The Depository Trust & Clearing Corporation ("DTCC"). DTCC itself does not provide such services. Each of these affiliates is a separate legal entity, subject to the laws and regulations of the particular country or countries in which such entity operates. Please see www.dtcc.com for more information on DTCC, its affiliates and the services they offer.

**Doc Date**: February 29, 2024 **Publication Code**: ISS107 **Service**: Issuer Agent Services **Title**: Issuer Agent Portal - Submitting Legal and Tax Notices

# **For More Information**

Email DTCC Learning at: **[CoreLearning@dtcc.com](mailto:MyDTCCLearningEmail@dtcc.com)** or visit us on the web at: **[www.dtcclearning.com](http://www.dtcclearning.com/)**

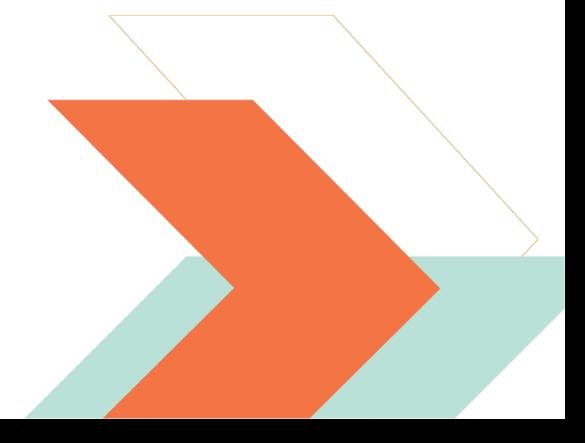